### My Progress

There are four sections in My Progress.

- My coverage: This shows which items in each skill area have been completed.
- Compare: Your scores are compared with others in your institution or with other Road to IELTS users around the world. (The latter is available in the online version only.)
- Analyse: This screen displays a breakdown of your average scores and how you have divided your time in Road to IELTS between the four skills.
- My scores: This displays detailed records of your scores and how much time is spent in each activity.

## Integration with Results Manager

Road to IELTS works with Results Manager, which enables teachers to enter learner details, assign learners to groups and generate reports. For more details on Results Manager, please visit the Clarity website. <a href="https://www.ClarityEnglish.com/ResultsManager">www.ClarityEnglish.com/ResultsManager</a>

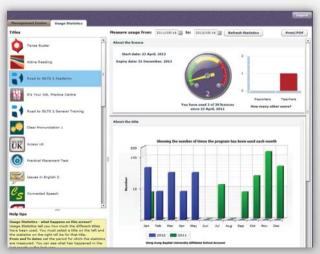

## **Clarity Support**

Clarity provides extensive support for teachers, technicians and administrators. To explore this, go to <a href="https://www.ClarityEnglish.com/Support">www.ClarityEnglish.com/Support</a>

#### Installation instructions

For installation instructions, please see the installation guide in the box. There is a PDF of the installation instructions on the Clarity Support site.

### Teacher support

Click into the **Road to IELTS** section of the Support site for the syllabus, a worksheet to help teachers get to know the program, and more.

### **Technical support**

This offers guidance on installation, and answers common technical questions.

If you have queries that are not answered on the site, please email support@clarityenglish.com or phone Clarity.

### **Contact Clarity**

## Clarity Language Consultants Ltd

**UK office:** 

Tel: 0845 130 5627 Fax: 0845 130 5647

Email: melissa.pink@clarityenglish.com

Hong Kong office:

Tel: +852 2791 1787 Fax: +852 2791 6484

Email: info@clarityenglish.com

## **ROAD TO IELTS**

## **IELTS** preparation and practice

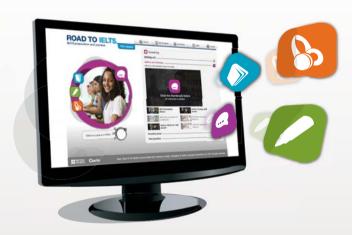

# Road to IELTS User Guide

www.ClarityEnglish.com

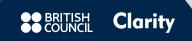

### What is Road to IELTS?

**Road to IELTS** is organised into four skill areas, one for each paper in IELTS. In each skill area learners can prepare effectively for their test by reading information about each paper, getting advice from IELTS experts on video, and practising specific question types using the interactive practice exercises and the mock papers.

### How to start?

To start **Road to IELTS**, double click on the icon on the Desktop (or choose **Road to IELTS** from the Start menu). Choose a skill to study and then an item from the screen.

### Main screens

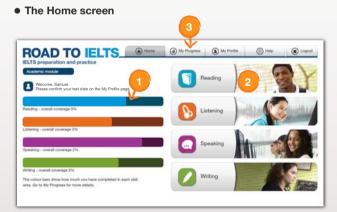

- Coverage bars: They show how much you have completed in each skill area of Road to IELTS.
- Skill buttons: Click here to access the four skills in Road to IELTS: Reading, Listening, Speaking and Writing.
- My Progress: Contains detailed reports on coverage, score records, as well as a number of graphs and charts.

- The Skill screen
- Skill navigation: Use the interactive menu on the left to switch between the different skill screens by clicking on the icons.
- Starting out: Contains information about each IELTS paper, including explanations of question types.
- Advice and tutorials: Contains videos from British Council experts giving advice on how to prepare for IELTS.
- Practice zone: Interactive activities modeled on IELTS question types.
- Test practice: Downloadable mock papers that simulate the actual IELTS test.

For more information about content, please consult the syllabus at <a href="https://www.ClarityEnglish.com/Support">www.ClarityEnglish.com/Support</a>

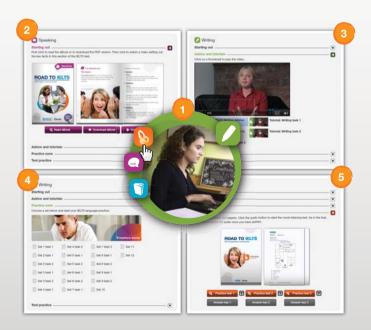

### Practice zone

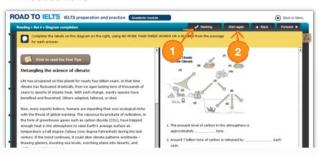

- Marking: When you have finished an exercise, click on the Marking button at the top of the screen.
- Start again: Click this to reload an exercise. Doing this will erase any answers you have already entered.
- 3. Navigation: To move to the next or previous exercise, or to go back to the menu, click on the Back, Forward and Back to Menu buttons at the top of the screen.
- **4. Listening button:** Some exercises have an audio component. There may be several listening buttons on a screen.

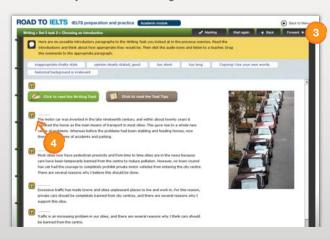